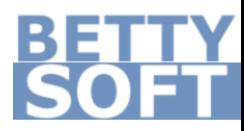

# BettyAUTH Benutzerhandbuch

v1.5 März 2019 | Deutsch

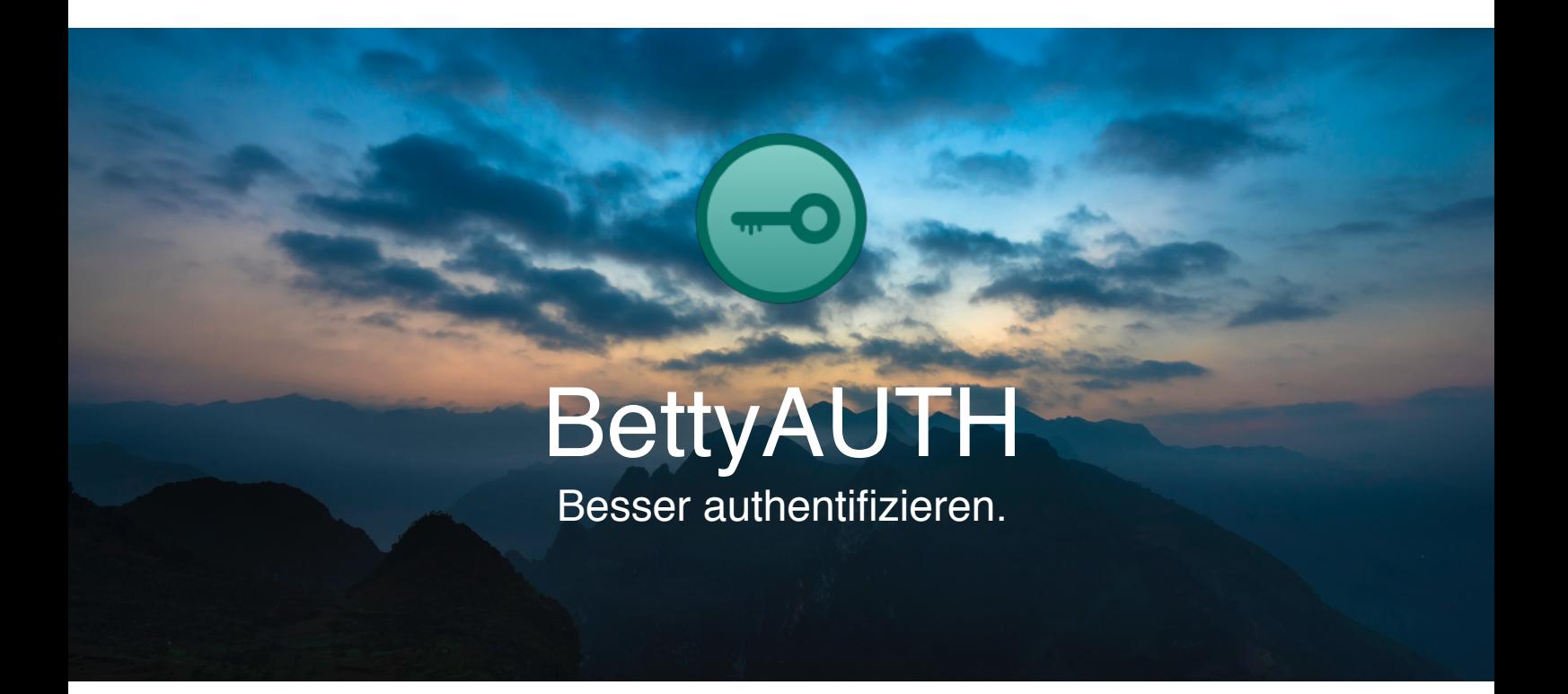

# **Einrichtung**

# 2-Faktor-Authentifizierung aktivieren

Vergewissern Sie sich, dass der Anbieter, bei welchem Sie Ihren Account mit der 2-Faktor-Authentifizierung schützen möchten, die Authentifizierung in 2 Schritten unterstützt.

Falls dies der Fall ist, aktivieren Sie die Authentifizierung in 2 Schritten durch befolgen der Anweisungen.

In einem Schritt der Einrichtung werden Sie zur Eingabe einer ID aufgefordert. Lesen Sie dazu mehr unter **App einrichten**.

# App einrichten

Laden Sie sich die BettyAUTH App auf Ihr Gerät und öffnen Sie diese. Über den **+**-Button können Sie einen Account mit der App verknüpfen.

Geben Sie dazu die ID, welche Ihnen bei der Aktivierung der 2- Faktor-Authentifizierung angezeigt wird, in das entsprechende Eingabefeld ein.

Bitte geben Sie alle nötigen Daten in die unteren Felder ein, um einen neuen Account zu verknüpfen.

ID eingeben

Informationen eingeben

Im Feld **Informationen eingeben**, können Sie sich eine kurze Info hinterlegen. Bspw. mit welchem Account dieser Datensatz verknüpft ist.

Nicht alle Webseiten unterstützen BettyAUTH.

#### Daten aktualisieren

Bei jedem Start der BettyAUTH-App aktualisiert sich die Liste mit Ihren Datensätzen automatisch. Möchten Sie während der Nutzung der App die Liste manuell aktualisieren, ziehen Sie diese einfach mit Ihrem Finger herunter, bis sich der Ladekringel schließt.

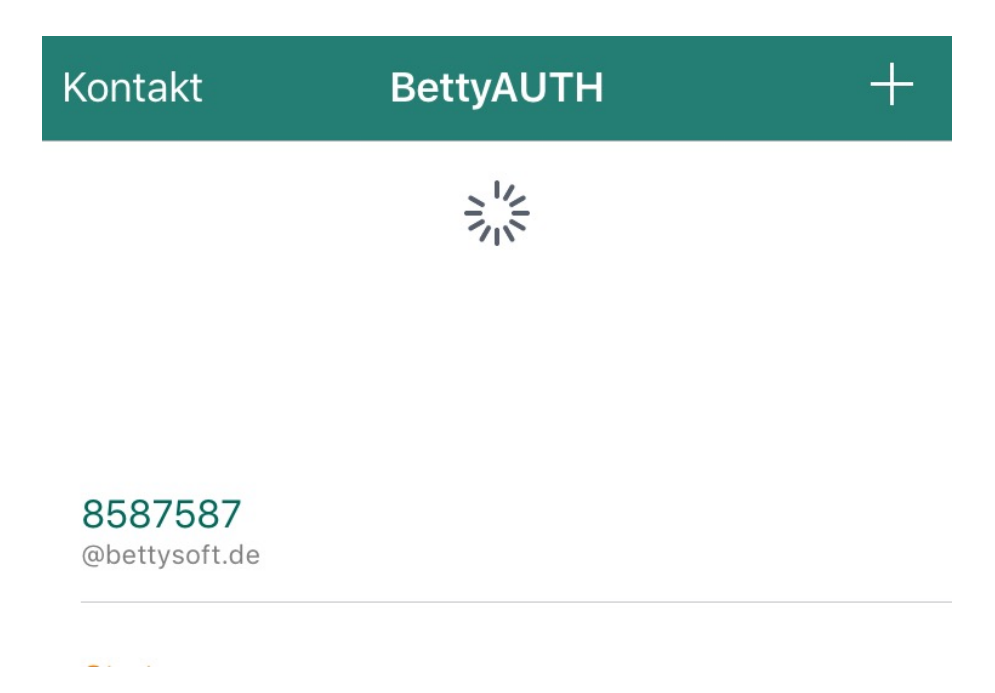

#### Einen einzelnen Datensatz aktualisieren

Halten Sie mit Ihrem Finger lange einen Datensatz gedrückt, so wird das Einmal-Passwort nur für diesen Datensatz aktualisiert.

#### In die Zwischenablage kopieren

Wenn Sie mit dem Finger einen Datensatz in der Liste antippen, wird das darin angezeigte Einmal-Passwort in die Zwischenablage Ihres Geräts kopiert und kann von dort aus weiter verwendet werden.

# Einen Datensatz löschen

Wischen Sie mit Ihrem Finger nach links über einen aktiven Datensatz, blendet das Gerät eine Schaltfläche zum Löschen ein. Bevor Sie einen Datensatz löschen, sollten Sie unbedingt die Authentifizierung in 2 Schritten im jeweiligen Account deaktivieren, da es sonst passieren kann, dass Sie sich nicht mehr problemlos anmelden können!

#### Einen Datensatz deaktivieren

Wischen Sie mit Ihrem Finger nach links über einen Datensatz, blendet das Gerät eine orangene Schaltfläche zum Deaktivieren ein.

Klicken Sie auf diese, so wird der Datensatz deaktiviert. Ein deaktivierter Datensatz wird durch orangene Schrift gekennzeichnet. Für die Zeit der Deaktivierung wird für diesen Datensatz kein Einmal-Passwort mehr abgerufen.

# Einen Datensatz aktivieren

Wischen Sie mit Ihrem Finger nach links über einen deaktivierten Datensatz, blendet das Gerät eine grüne Schaltfläche zum Aktivieren ein.

Klicken Sie auf diese, so wird der Datensatz wieder aktiviert.

# Die Anmeldehistorie aufrufen

Tippen Sie auf das ⓘ am rechten Rand eines Datensatzes. Es öffnet sich die Anmeldehistorie, in der Sie die letzten fünf Anmeldungen mit dem jeweiligen Datensatz sehen können.